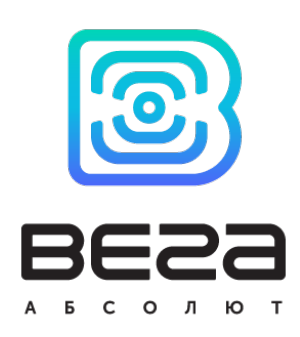

# МАГНИТОКОНТАКТНЫЙ ДАТЧИК SMART-MC0101

## Руководство по эксплуатации

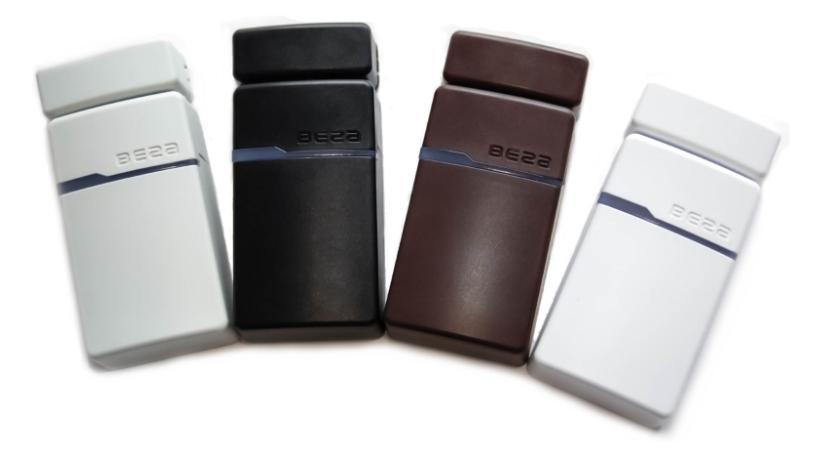

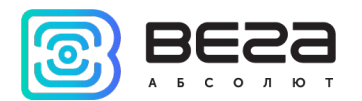

## Информация о документе

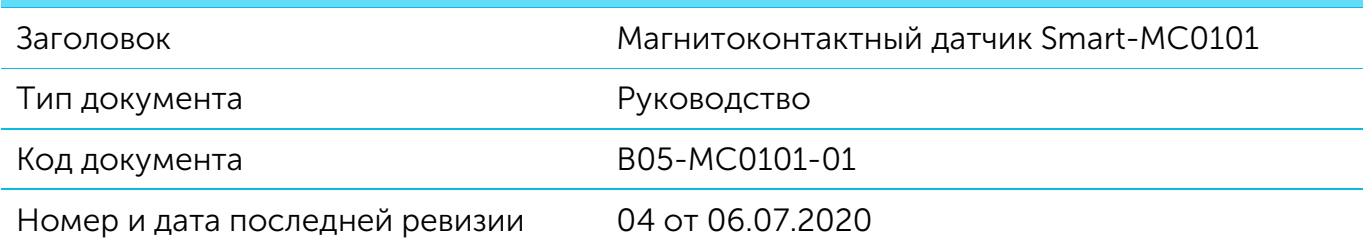

## <span id="page-1-0"></span>Этот документ применим к следующим устройствам:

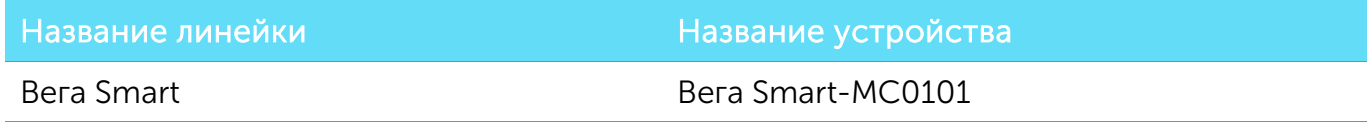

## История ревизий

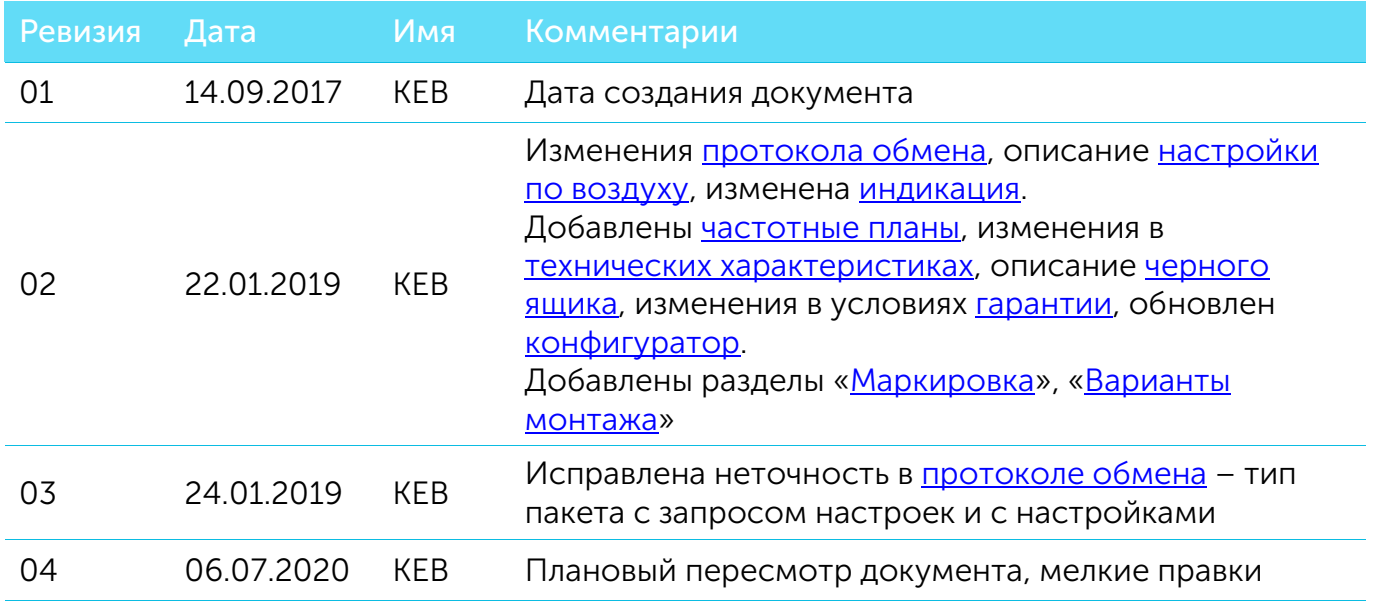

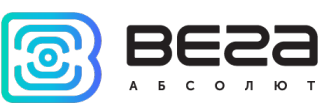

## **ОГЛАВЛЕНИЕ**

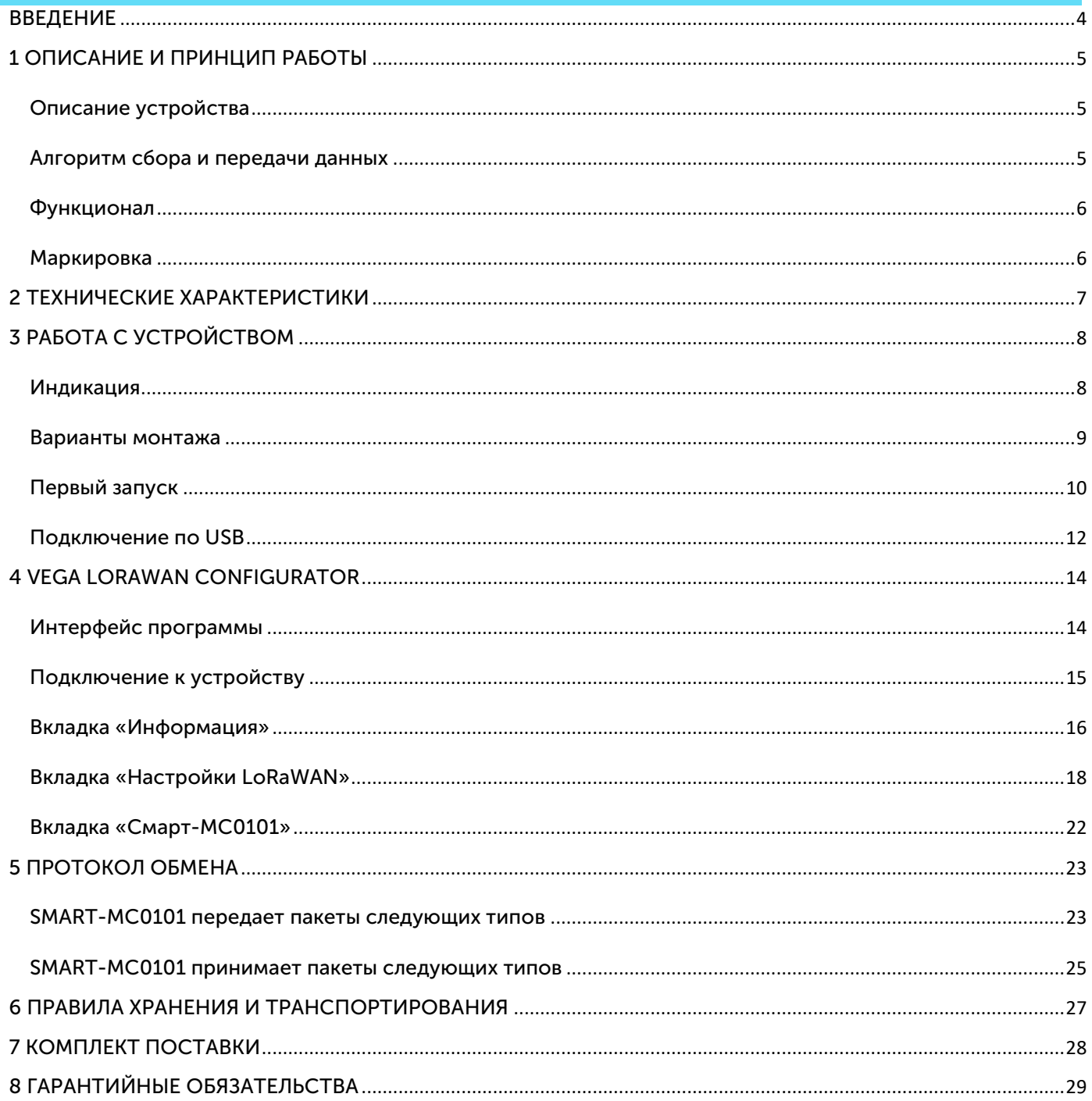

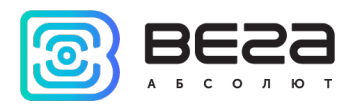

## <span id="page-3-0"></span>ВВЕДЕНИЕ

Настоящее руководство распространяется на магнитоконтактный датчик Вега Smart-MC0101 (далее – датчик) производства ООО «Вега-Абсолют» и определяет порядок подключения, а также содержит описание функционала.

Руководство предназначено для специалистов, ознакомленных с правилами выполнения монтажных работ в области различного электронного и электрического оборудования.

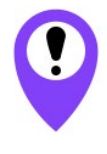

Для обеспечения устойчивой радиосвязи между базовой станцией и оконечным устройством рекомендуется избегать установки оборудования в места, представляющие собой непреодолимые преграды для прохождения радиосигнала, такие как: армированные перекрытия и стены, подвальные помещения, подземные сооружения и колодцы, стальные короба и т. д. При разворачивании сети, включающей в себя большое количество

оконечных устройств, необходимым этапом является выполнение работ по радиопланированию с проведением натурных экспериментов

ООО «Вега-Абсолют» сохраняет за собой право без предварительного уведомления вносить в руководство изменения, связанные с улучшением оборудования и программного обеспечения, а также для устранения опечаток и неточностей.

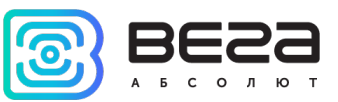

## <span id="page-4-1"></span>1 ОПИСАНИЕ И ПРИНЦИП РАБОТЫ

## <span id="page-4-2"></span>ОПИСАНИЕ УСТРОЙСТВА

Магнитоконтактный датчик Вега Smart-MC0101 предназначен для использования в целях удалённого контроля открывания/закрывания различных дверей и окон в системах «Умный дом».

Датчики выпускаются в современном пластиковом корпусе в четырёх цветовых исполнениях: чёрный, коричневый, белый и серый.

Датчик состоит из двух частей: основная часть включает в себя всю электронику, плату, батарейку, индикаторы и датчики Холла, а магнитная часть содержит только магнит.

Элементом питания для датчика служит батарея CR123A ёмкостью 1400 мАч.

Настройка датчика осуществляется при подключении к компьютеру по USBинтерфейсу с помощью программы «Vega LoRaWAN Configurator».

#### <span id="page-4-0"></span>АЛГОРИТМ СБОРА И ПЕРЕДАЧИ ДАННЫХ

Показания сохраняются в памяти устройства с настраиваемым периодом от 5 минут до 24 часов. Сохраненные показания передаются при очередном сеансе связи с сетью LoRaWAN.

Период передачи данных может настраиваться от 5 минут до 24 часов. Передача данных осуществляется в случайный момент времени внутри выбранного периода. При очередном выходе на связь устройство начинает отправлять накопленные пакеты, от самого раннего к самому позднему.

Если параметр «Запрашивать подтверждение» включен, то устройство будет отправлять следующий пакет только после получения подтверждения о доставке предыдущего. Если такое подтверждение не получено после выполнения указанного в настройках количества переповторов пакетов, модем завершает сеанс связи до следующего по расписанию. При этом устройство продолжает собирать данные согласно периоду сбора данных и записывать в память. Непереданные пакеты остаются в памяти модема до следующего сеанса связи.

При выключенном параметре «Запрашивать подтверждение», устройство отправляет в сеть все накопленные пакеты по порядку с самого раннего до самого последнего. Проверки доставки пакетов в таком режиме нет. Непереданных пакетов в памяти устройства не остаётся.

Время внутренних часов устанавливается автоматически при подключении к «Vega LoRaWAN Configurator» через USB, а также может быть скорректировано через LoRaWAN.

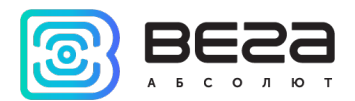

## <span id="page-5-1"></span>**ФУНКЦИОНАЛ**

Магнитоконтактный датчик Вега Smart-MC0101 является устройством класса А (по классификации LoRaWAN) и обеспечивает следующий функционал:

- o поддержка частотных планов RU868, EU868, IN865, AS923, AU915, KR920, US915, KZ865
- o возможность задания произвольного частотного плана
- o поддержка ADR (Adaptive Data Rate)
- o поддержка отправки пакетов с подтверждением (настраивается)
- o способ активации OTAA, ABP (настраивается)
- o период выхода на связь раз в 5, 15, 30 минут, 1 час, раз в 6 часов, раз в 12 часов, раз в 24 часа (настраиваемый)
- o выход на связь при срабатывании датчика
- o измерение температуры
- o измерение заряда встроенной батареи в %
- o чувствительность: до -138dBm

#### <span id="page-5-0"></span>МАРКИРОВКА

Маркировка устройства выполнена в виде наклеиваемой этикетки, которая содержит:

- o Наименование изделия;
- o DevEUI;
- o Месяц и год выпуска изделия;
- o QR-код, содержащий в себе DevEUI для автоматизированного учета.

Этикетка располагается в трех местах - на корпусе устройства, в паспорте и на упаковочной коробке.

Кроме того, на упаковочной коробке располагается дополнительная этикетка, содержащая:

- o Информацию о версии встроенного программного обеспечения;
- o QR-код, в котором содержатся DevEUI и ключи, необходимые для регистрации устройства в сети методом OTAA.

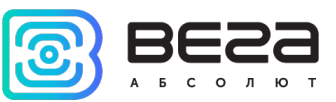

## <span id="page-6-0"></span>2 ТЕХНИЧЕСКИЕ ХАРАКТЕРИСТИКИ

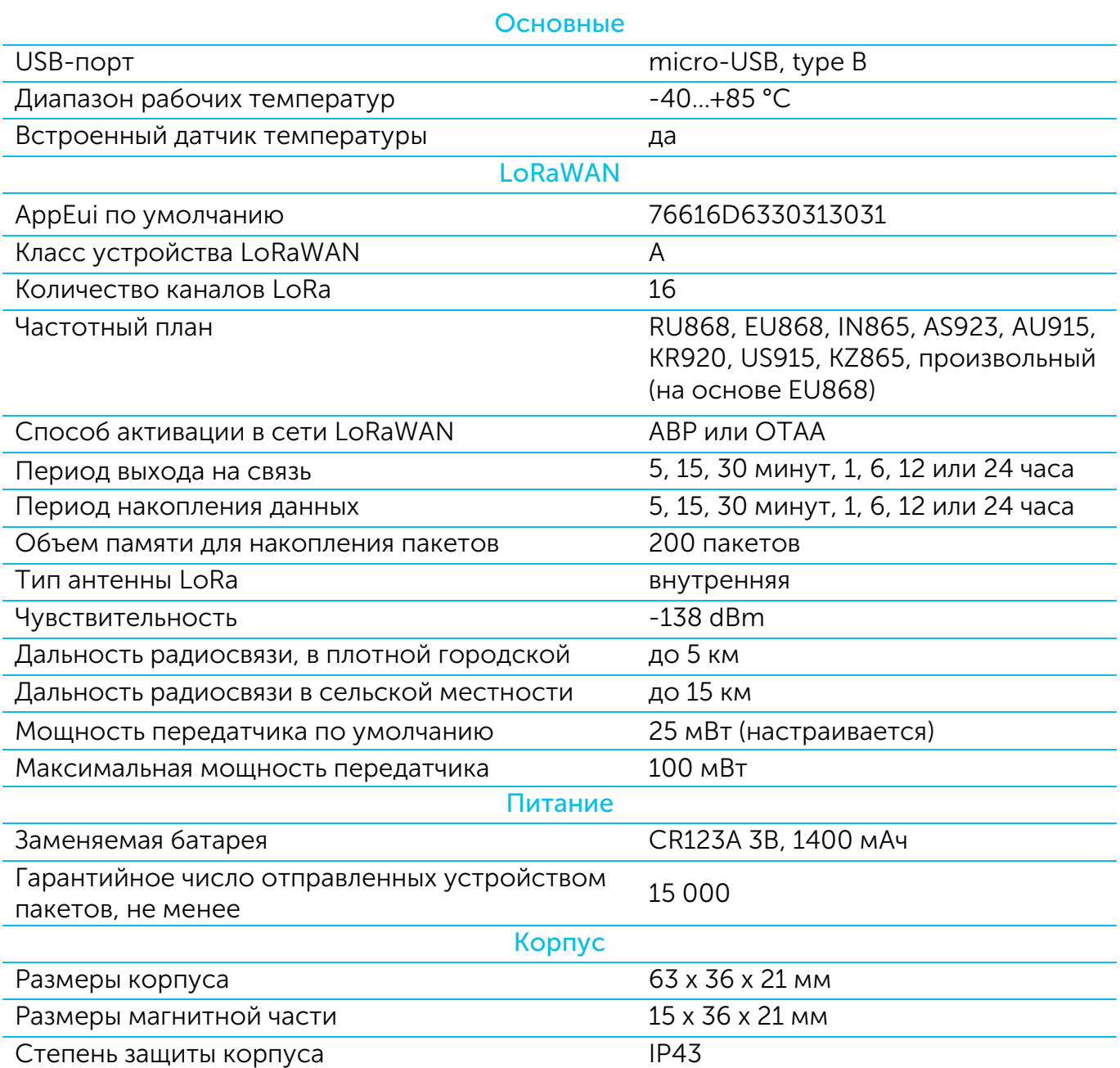

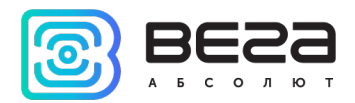

## <span id="page-7-1"></span>3 РАБОТА С УСТРОЙСТВОМ

## <span id="page-7-0"></span>ИНДИКАЦИЯ

На лицевой части датчика расположен двухцветный индикатор, который информирует пользователя о состоянии устройства.

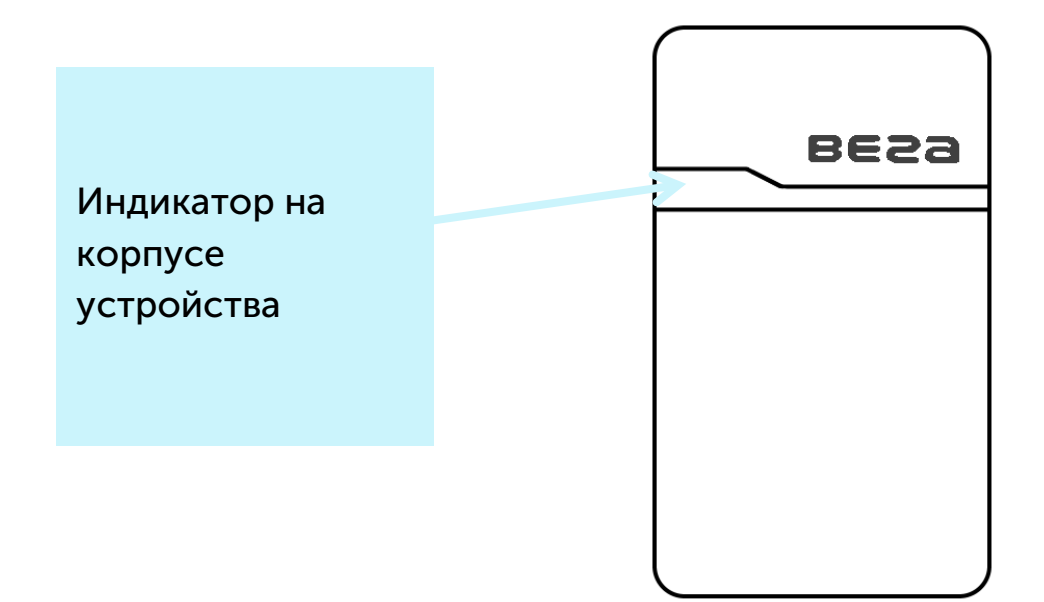

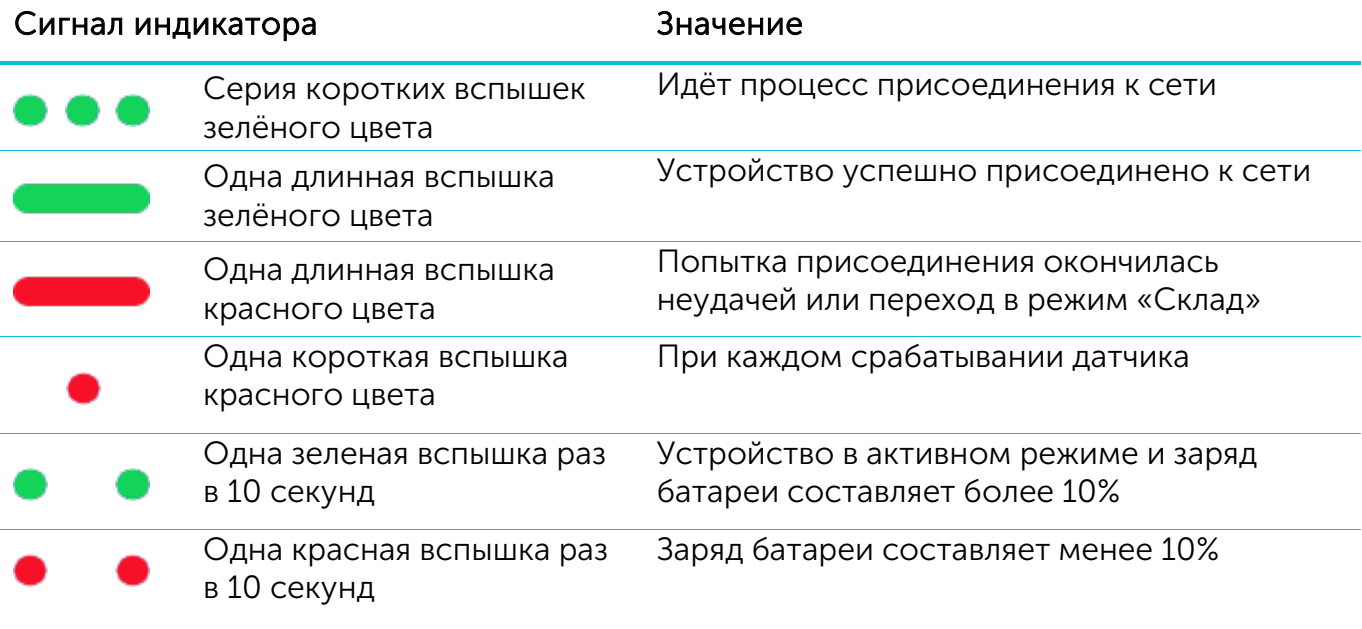

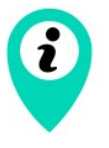

В случае неуспешной попытки присоединения к сети устройство продолжит накопление данных и будет осуществлять попытки присоединения к сети раз в 6 часов

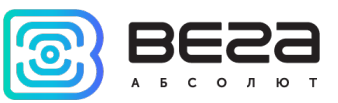

## <span id="page-8-0"></span>ВАРИАНТЫ МОНТАЖА

Магнитоконтактный датчик предполагает взаимозависимое размещение двух компонентов:

- основная часть, включающая всю электронику,

- магнит.

Устройство оснащено двумя датчиками Холла, расположенными в разных местах платы, что позволяет осуществлять монтаж двумя способами.

1. Магнит расположен сверху от основного корпуса. При таком расположении, на движение магнита реагирует датчик Холла 1.

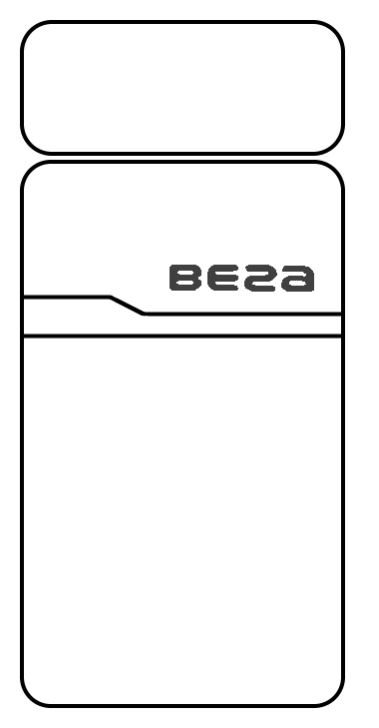

Магнит сверху, работает датчик Холла 1

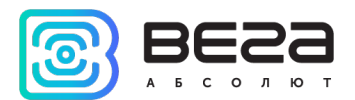

2. Магнит расположен слева от основного корпуса. При таком расположении на движение магнита реагирует датчик Холла 2.

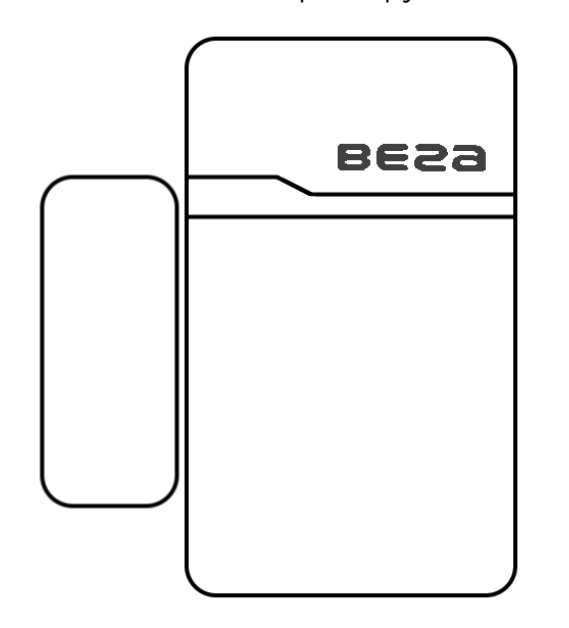

Магнит слева, работает датчик Холла 2

## <span id="page-9-0"></span>ПЕРВЫЙ ЗАПУСК

Магнитоконтактный датчик работает от заменяемой батарейки типа CR123А ёмкостью 1400 мАч с напряжением 3В. Перед началом работы необходимо вставить батарейку, соблюдая полярность.

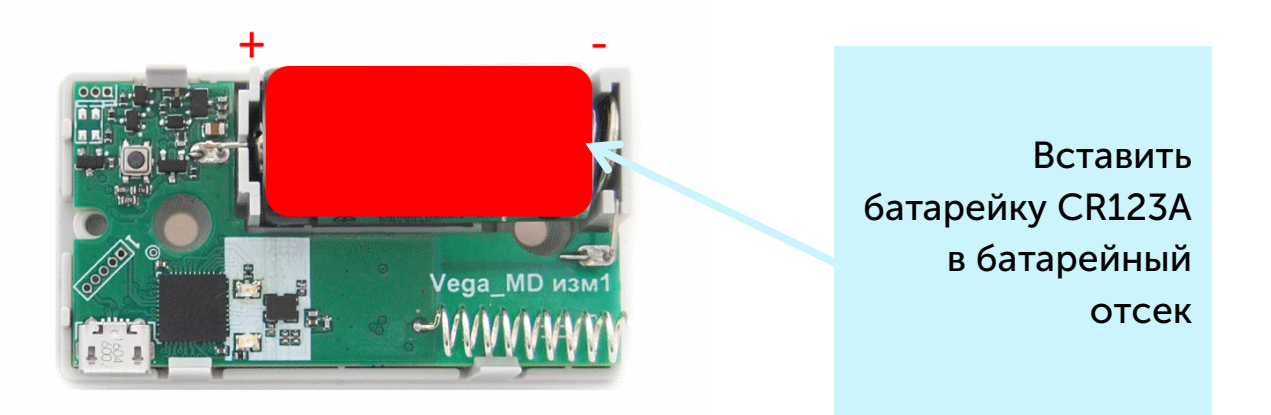

Датчик поддерживает два способа активации в сети LoRaWAN – ABP и OTAA. Выбрать один из способов можно с помощью программы «Vega LoRaWAN Configurator» (см. раздел 4).

1. Способ ABP. После нажатия на кнопку запуска, устройство сразу начинает работать в режиме «Активный».

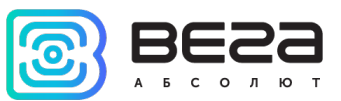

Нажать кнопку запуска, расположенную на плате

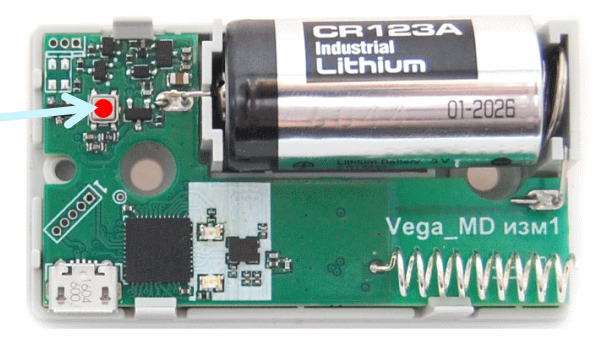

2. Способ OTAA. После нажатия на кнопку запуска, устройство осуществит три попытки присоединения к сети в заданном при настройке частотном плане. При получении подтверждения активации в сети LoRaWAN, устройство подаст сигнал индикатором (свечение в течение 5 секунд) и перейдет в режим «Активный». Если все попытки окажутся неудачными, датчик продолжит накопление данных и будет осуществлять попытки присоединения к сети раз в 6 часов.

Перевести устройство из «Активного» режима в режим «Склад» можно при помощи длительного нажатия на кнопку запуска (более 5 секунд).

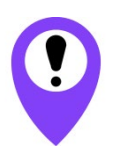

Перед присоединением устройства к сети, убедитесь в том, что в сеть внесены его регистрационные данные – Device EUI, Application EUI и Application Key для OTAA, либо Device address, Application session key и Network session key для ABP

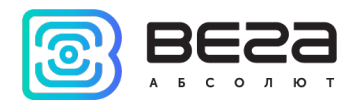

### <span id="page-11-0"></span>ПОДКЛЮЧЕНИЕ ПО USB

Устройство Smart-MC0101 может настраиваться при подключении к компьютеру по USB с помощью программы «Vega LoRaWAN Configurator» (см. раздел 4).

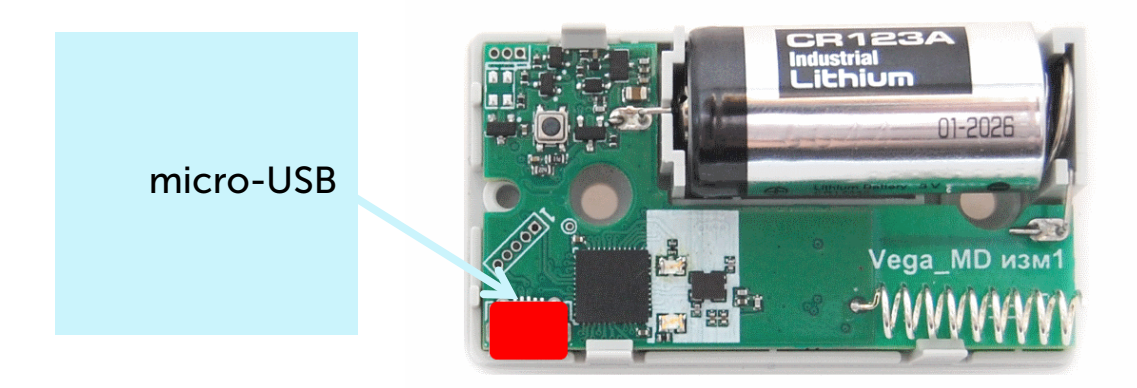

Перед первым подключением устройства к компьютеру необходимо установить драйвер для COM-порта stsw-stm32102, который можно скачать на сайте [iotvega.com.](https://iotvega.com/product/mc0101) После запуска исполняемого файла VCP\_V1.4.0\_Setup.exe появится окно установщика:

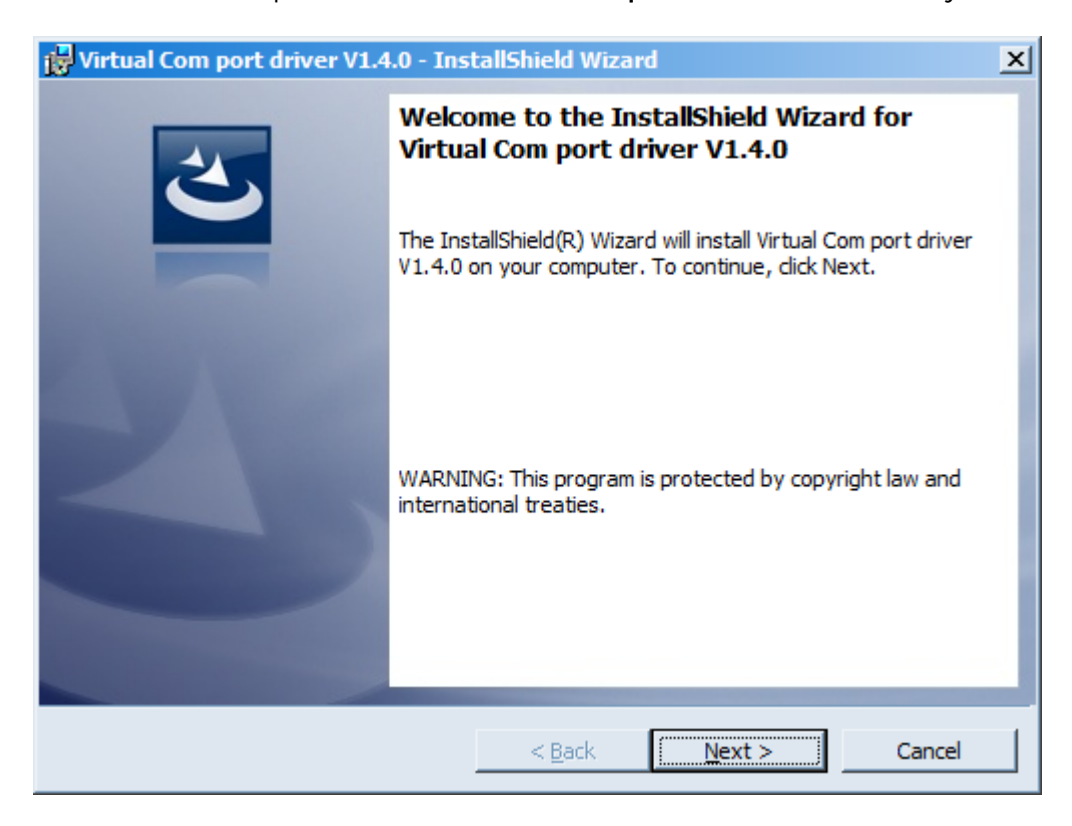

В этом окне нужно нажать кнопку Next, затем Install, после чего начнётся установка. По окончании появится окно успешного завершения установки:

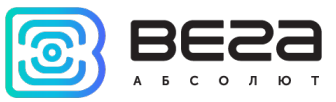

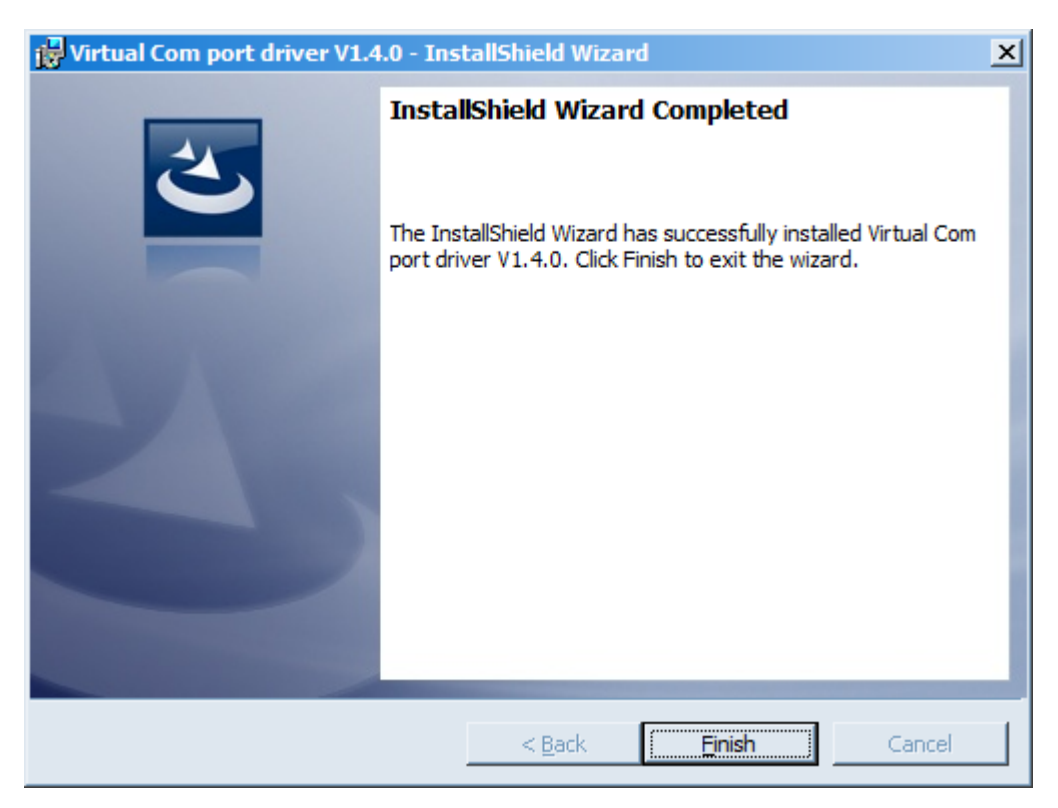

После нажатия Finish драйвер готов к работе, - можно подключать устройство по USB.

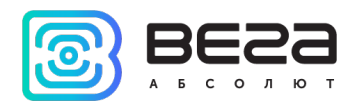

## <span id="page-13-0"></span>4 VEGA LORAWAN CONFIGURATOR

Программа «Vega LoRaWAN Configurator» (далее – конфигуратор) предназначена для настройки устройства через USB.

Конфигуратор имеет два режима работы – «Простой» и «Эксперт». В режиме «Простой» доступны только основные настройки, в режиме «Эксперт» основные настройки, расширенные настройки и возможность проверки зоны покрытия сигнала от базовых станций. Далее рассматривается работа программы в режиме «Эксперт».

#### <span id="page-13-1"></span>ИНТЕРФЕЙС ПРОГРАММЫ

Программа «Vega LoRaWAN Configurator» не требует установки. При запуске исполняемого файла появляется окно работы с программой.

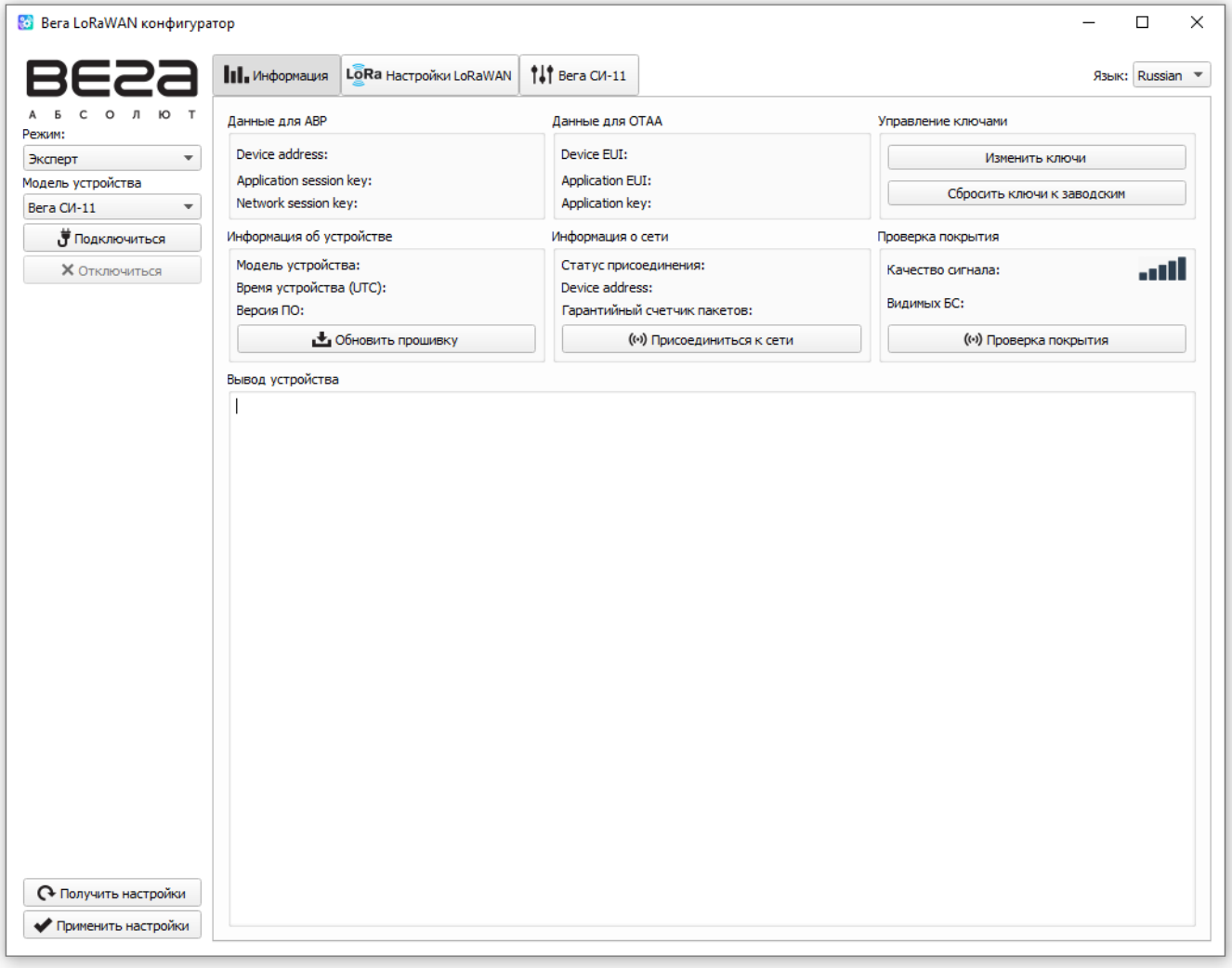

Меню слева позволяет переключаться между режимами работы программы «Простой» и «Эксперт», выбирать модель устройства, осуществлять подключение к устройству или отключиться от него, получать и применять настройки.

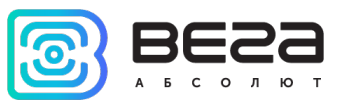

Окно программы содержит три вкладки – информация, настройки LoRaWAN и настройки устройства.

В правом верхнем углу находится меню выбора языка.

## <span id="page-14-0"></span>ПОДКЛЮЧЕНИЕ К УСТРОЙСТВУ

Для подключения к устройству необходимо выполнить следующие шаги:

- 1. Подключить USB-кабель к устройству.
- 2. Запустить программу «Vega LoRaWAN Configurator».
- 3. Нажать кнопку «Подключиться» в меню слева.

Программа автоматически распознает тип устройства, и меню выбора устройства станет неактивным.

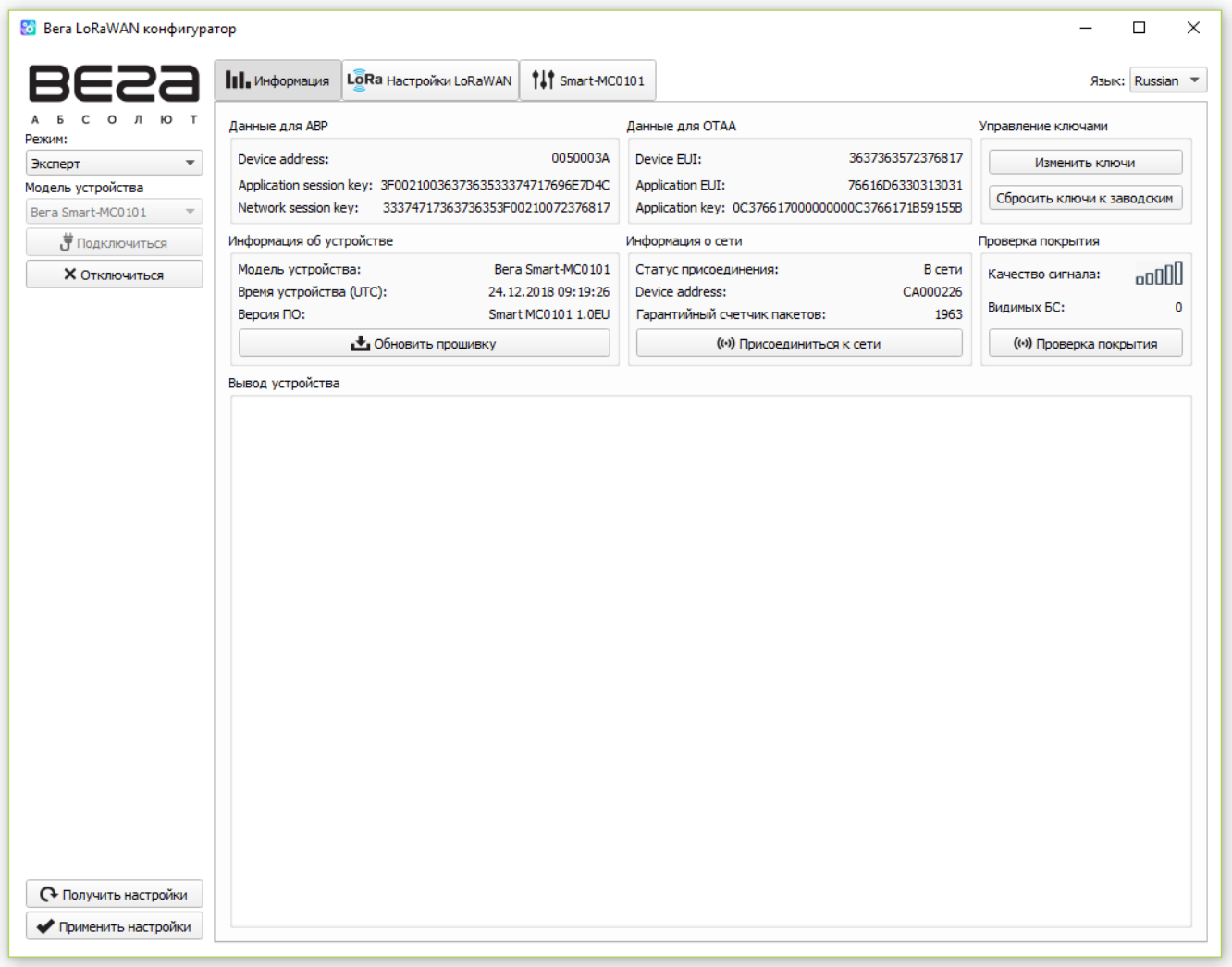

Для считывания настроек с устройства нужно нажать кнопку «Получить настройки», до этого момента в программе будут отображаться настройки по умолчанию или с последнего подключенного устройства.

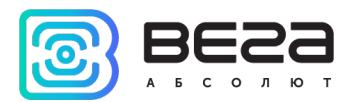

После внесения необходимых изменений в настройки, следует нажать кнопку «Применить настройки» и только потом отключаться от устройства кнопкой «Отключиться».

#### <span id="page-15-0"></span>ВКЛАДКА «ИНФОРМАЦИЯ»

Вкладка «Информация» отображает информацию об устройстве, его текущее состояние, а также данные, необходимые для регистрации устройства в LoRaWAN сети.

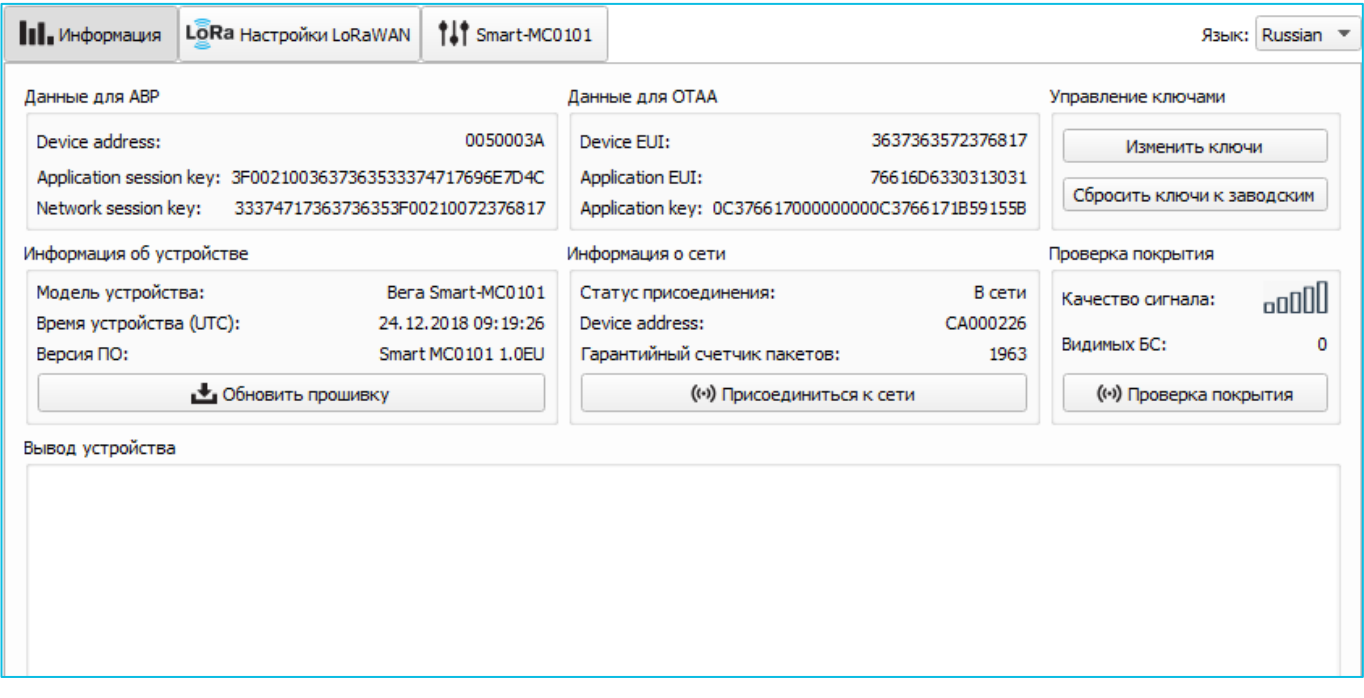

Данные для ABP – отображаются данные, необходимые для регистрации устройства в сети LoRaWAN в режиме активации ABP (Activation By Personalization).

Данные для OTAA – отображаются данные, необходимые для регистрации устройства в сети LoRaWAN в режиме активации OTAA (Over The Air Activation).

Управление ключами (не отображается в режиме «Простой») – позволяет изменить заводские ключи для регистрации устройства в сети, а также сбросить ключи обратно к заводским настройкам.

Информация об устройстве – конфигуратор считывает информацию о модели устройства, его прошивке и автоматически корректирует время устройства при подключении к нему.

Обновить прошивку – позволяет выбрать файл прошивки с жёсткого диска компьютера и осуществить его загрузку в устройство. По завершении загрузки устройство отключится от конфигуратора автоматически. Актуальную версию прошивки устройства можно скачать с сайта *iotvega.com.* 

Информация о сети – показывает, подключено ли устройство к сети LoRaWAN и его адрес.

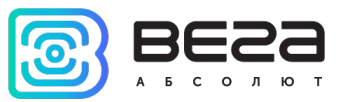

Присоединиться к сети – выполняет присоединение к сети LoRaWAN выбранным ранее способом ABP или OTAA. Если устройство уже подключено к сети, произойдёт переподключение.

Проверка покрытия (не отображается в режиме «Простой») – при нажатии, устройство отправляет в LoRaWAN сеть специальный сигнал, в ответ на который сеть сообщает ему количество базовых станций, принявших данный сигнал и качество сигнала. Данная кнопка работает только когда устройство присоединено к сети.

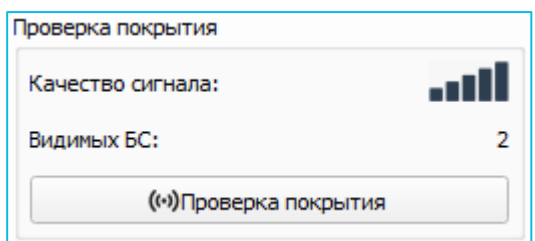

Вывод устройства (не отображается в режиме «Простой») – мониторинг состояния устройства, все события в реальном времени выводятся на экран.

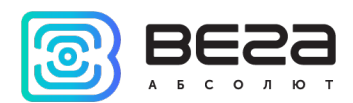

#### <span id="page-17-0"></span>ВКЛАДКА «НАСТРОЙКИ LORAWAN»

Вкладка «Настройки LoRaWAN» позволяет выполнить настройку различных параметров сети LoRa.

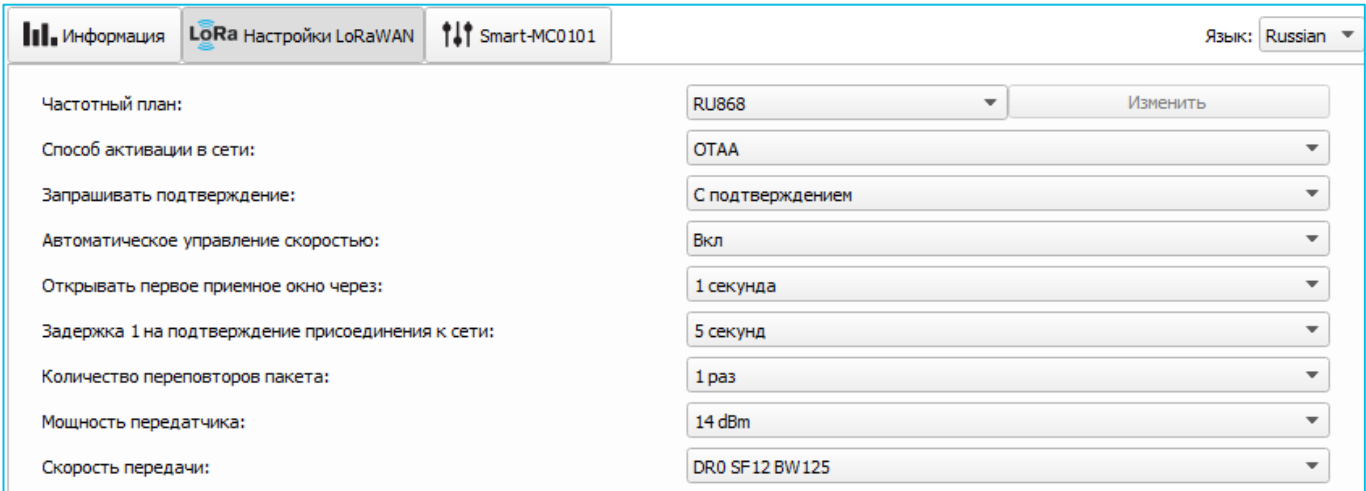

Частотный план – позволяет выбрать один из частотных планов, имеющихся на устройстве или задать произвольный частотный план. Произвольный частотный план функционирует на базе частотного плана EU-868.

Частотный план:

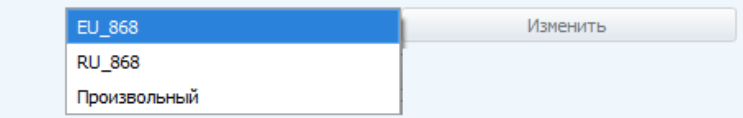

В частотном плане устройства по умолчанию активны только те каналы, на которых устройство отправляет запросы на присоединение к сети (Join-каналы). Остальные каналы, которые устройство должно использовать могут быть переданы сетевым LoRaWAN сервером во время процедуры присоединения устройства к сети.

При выборе в поле «Частотный план» значения «Произвольный» необходимо вручную прописать частоты, которые устройство будет использовать. Для этого нужно нажать кнопку «Изменить», появится окно редактирования частот каналов:

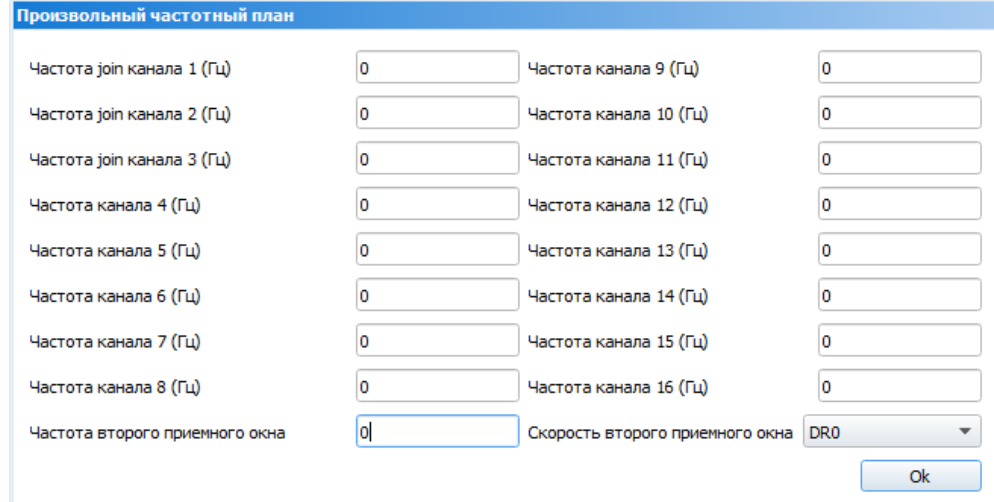

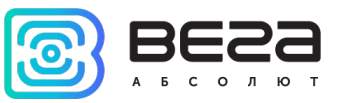

Данный частотный план позволяет задать до 16 каналов, а также частоту и скорость второго приёмного окна.

Первые три канала и второе приёмное окно необходимо настроить в обязательном порядке, иначе произвольный частотный план будет считаться пустым

Способ активации в сети – выбор способа активации ABP или OTAA.

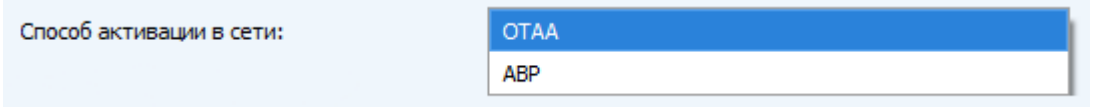

Запрашивать подтверждение – при выборе отправки пакета с подтверждением, устройство будет повторять отправку пакета до тех пор, пока не получит подтверждение от сервера, либо пока не закончится «Количество переповторов пакета» (см. далее).

Запрашивать подтверждение:

С подтверждением

Без подтверждения

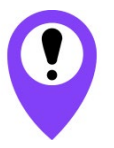

При выборе отправки пакета без подтверждения, модем не будет знать, доставлен пакет или нет

Автоматическое управление скоростью (ADR) – данная опция активирует в устройстве алгоритм автоматического управления скоростью передачи данных со стороны сетевого сервера LoRaWAN. Чем выше качество принимаемого сетью сигнала, тем выше скорость будет устанавливаться на устройстве. Данную опцию рекомендуется включать только на стационарно установленных устройствах.

Автоматическое управление скоростью:

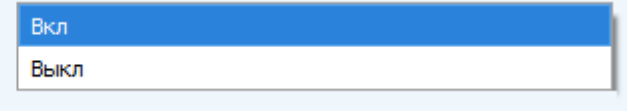

Открывать первое приёмное окно через (не отображается в режиме «Простой») – задаёт время, через которое устройство откроет первое приёмное окно после передачи очередного пакета. Второе приёмное окно всегда открывается через 1 секунду после первого.

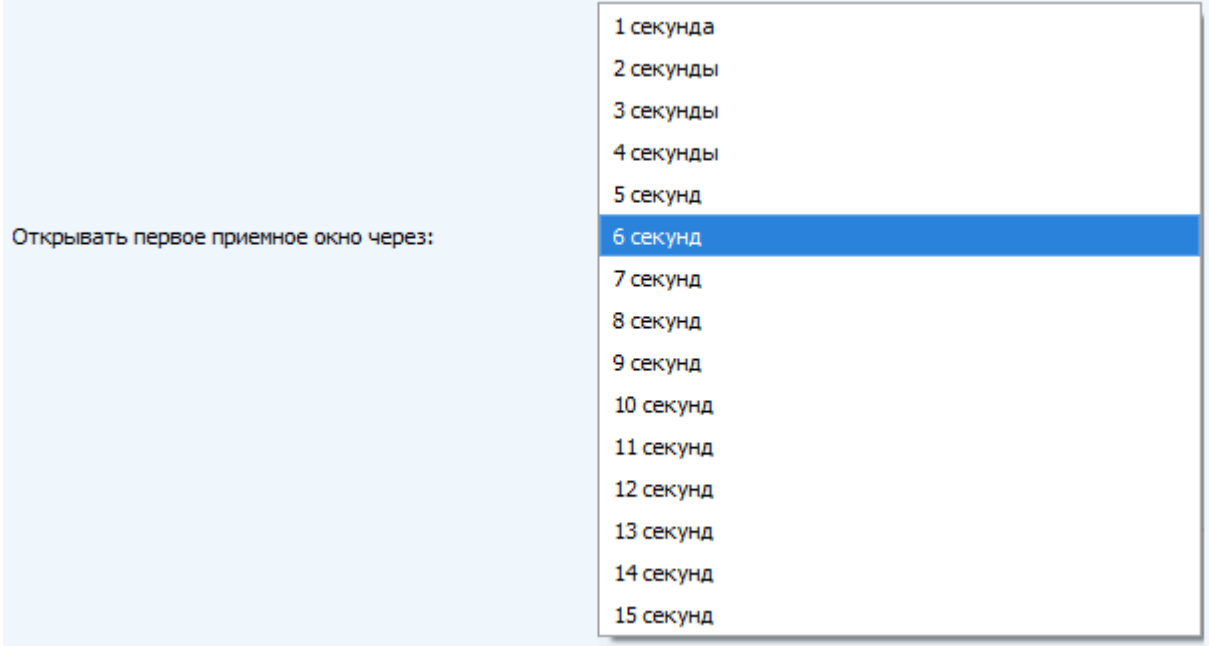

Задержка 1 на подтверждение присоединения к сети (не отображается в режиме «Простой») – задаёт время, через которое устройство откроет первое приёмное окно для получения подтверждения присоединения к сети LoRaWAN при работе в режиме присоединения OTAA. Второе окно всегда открывается через 1 секунду после первого.

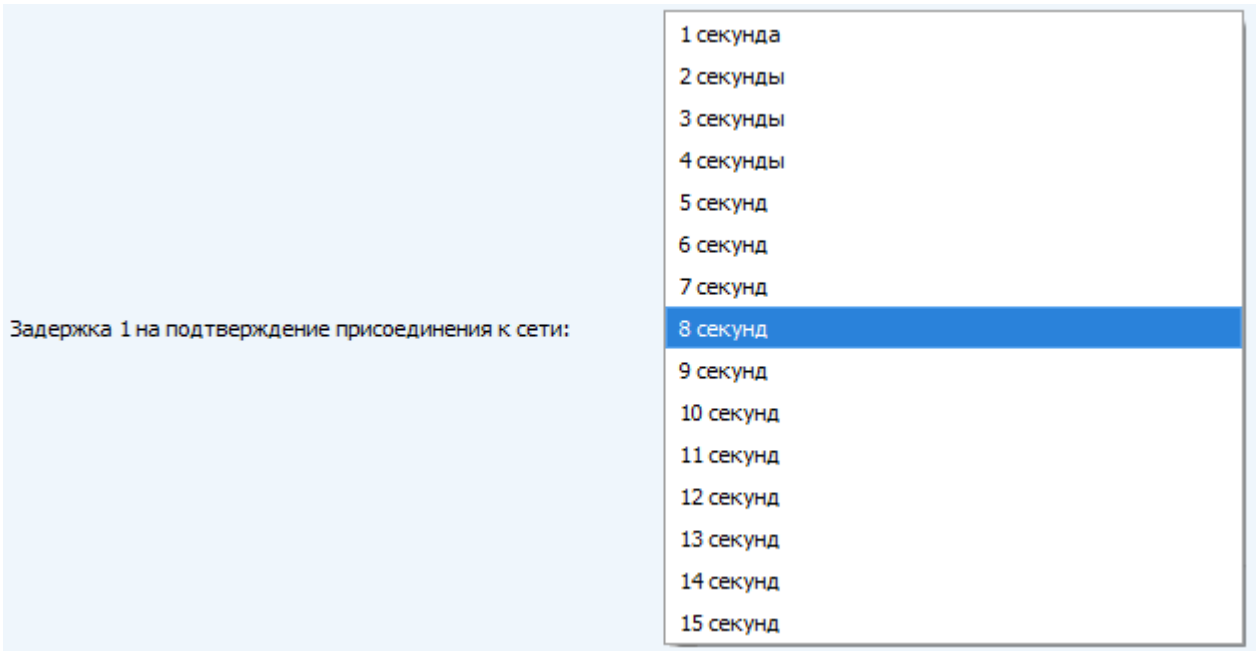

Количество переповторов пакета (не отображается в режиме «Простой») – если функция «Запрашивать подтверждение» отключена, устройство просто будет отправлять каждый пакет столько раз, сколько указано в данной настройке. Если «Запрашивать подтверждение» включено, устройство будет отправлять пакеты пока не получит подтверждение или пока не отправит столько пакетов, сколько указано в данной настройке.

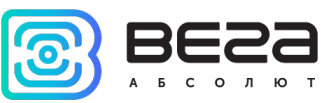

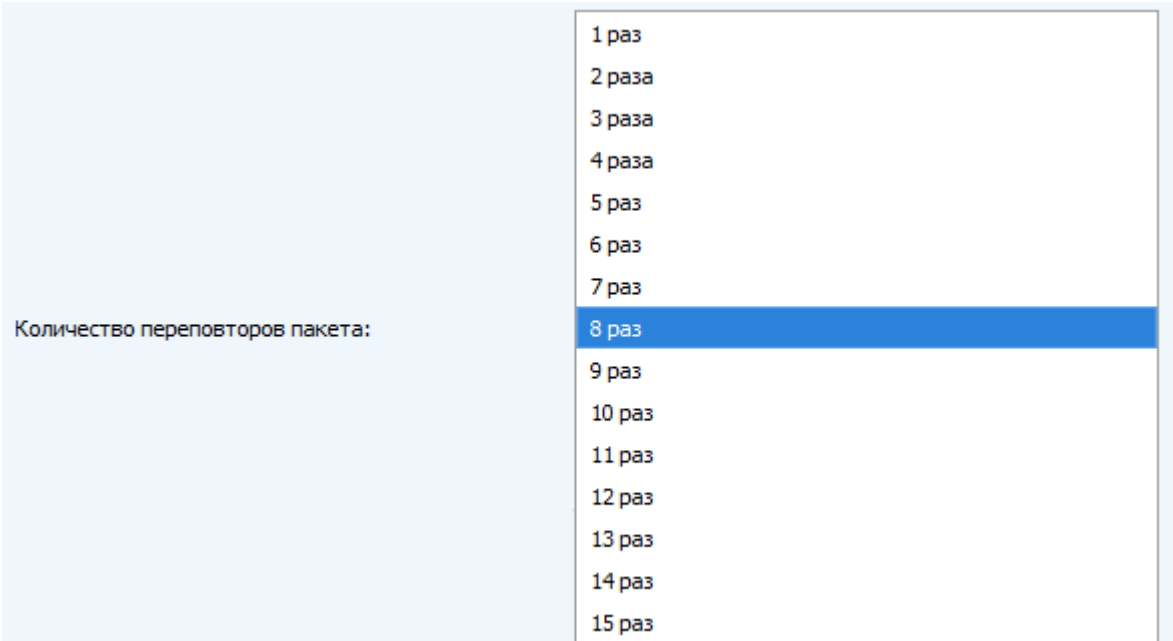

Мощность передатчика (не отображается в режиме «Простой») – регулируется мощность передатчика устройства при отправке пакетов в сеть LoRaWAN. Данная настройка может быть изменена сетью.

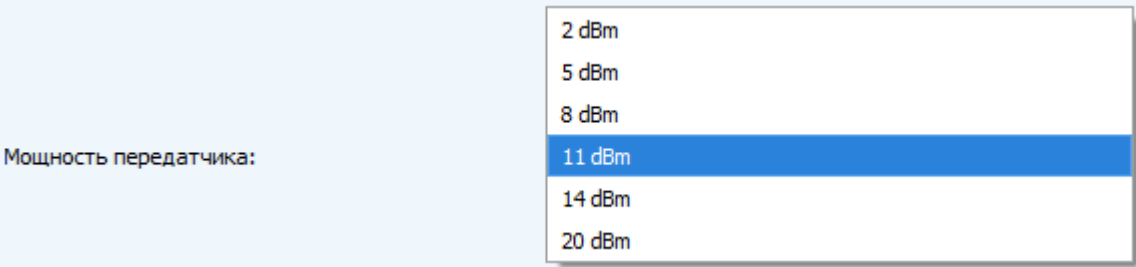

Скорость передачи (не отображается в режиме «Простой») – регулируется скорость передачи, на которой устройство будет передавать пакеты в сеть LoRaWAN. Данная скорость может быть изменена сетью, если включен алгоритм ADR.

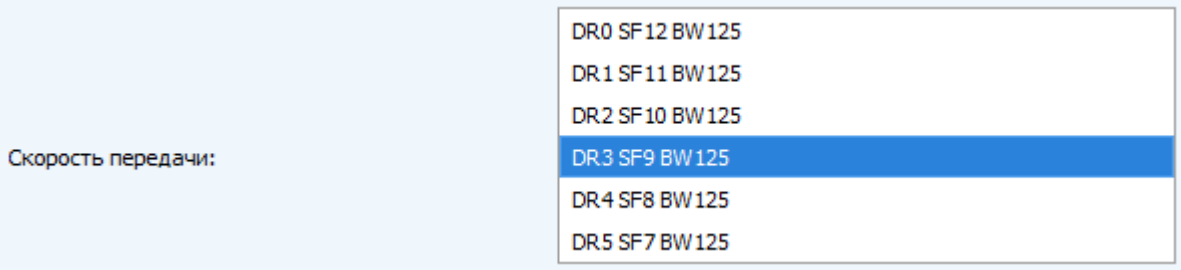

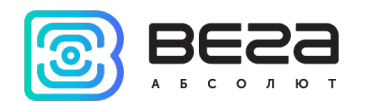

#### <span id="page-21-0"></span>ВКЛАДКА «СМАРТ-MC0101»

Вкладка «Smart-MC0101» содержит настройки подключенного устройства.

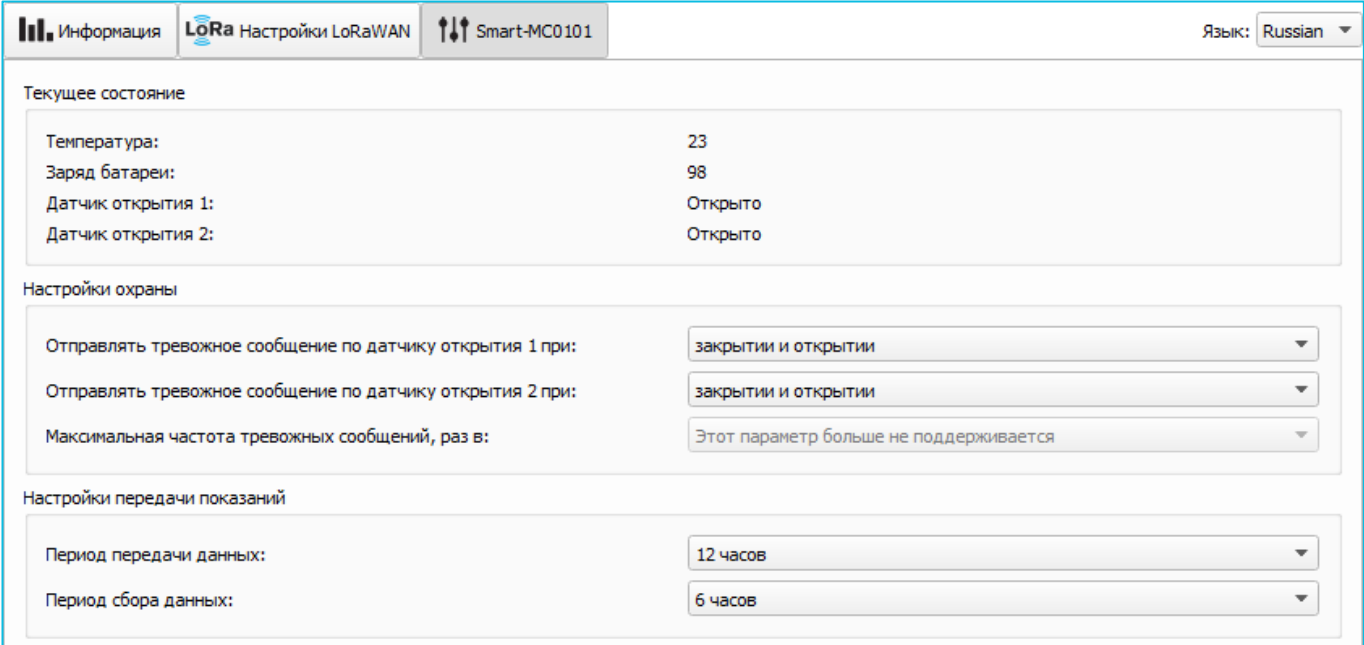

Текущее состояние – отображает текущие параметры устройства – температуру, заряд батареи и состояние двух датчиков Холла.

Настройки охраны – позволяет настроить отправку тревожного сообщения для каждого датчика Холла, а именно при каком изменении состояния следует отправлять тревожное сообщение: по закрытию двери (окна), по открытию или по обоим событиям.

Настройки передачи показаний – группа параметров, которые позволяют произвести настройку периодов сбора и передачи показаний, и часового пояса, по которому будут настроены внутренние часы модема. Показания сохраняются в памяти устройства в 00.00 по внутренним часам устройства, если задан период сбора данных 24 часа, в 00.00 и в 12.00, если период 12 часов и так далее. Период передачи данных может настраиваться от 5 минут до 24 часов. Передача данных осуществляется в случайный момент времени внутри выбранного периода. При инициировании сеанса связи устройство начинает отправлять пакеты с показаниями, начиная с самого раннего.

При выключенном параметре «Запрашивать подтверждение», устройство отправляет в сеть все накопленные пакеты по порядку с самого раннего до самого последнего, освобождая, таким образом, очередь отправки пакетов в памяти.

Если параметр «Запрашивать подтверждение» включен, то модем будет отправлять следующий пакет только после получения подтверждения о доставке предыдущего. Если такое подтверждение не получено после выполнения указанного в настройках количества переповторов пакета, устройство завершает сеанс связи до следующего по расписанию. При этом устройство продолжает записывать в память данные согласно периоду сбора данных. Непереданные пакеты остаются в памяти устройства до следующего сеанса связи.

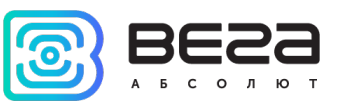

## <span id="page-22-0"></span>5 ПРОТОКОЛ ОБМЕНА

В данном разделе описан протокол обмена данными MC0101 с сетью LoRaWAN.

#### <span id="page-22-1"></span>SMART-MC0101 ПЕРЕДАЕТ ПАКЕТЫ СЛЕДУЮЩИХ ТИПОВ

В полях, состоящих из нескольких байт, используется порядок следования little-endian

1. Пакет с текущим состоянием, передается регулярно, либо при поднесении или удалении магнита на LoRaWAN порт 2

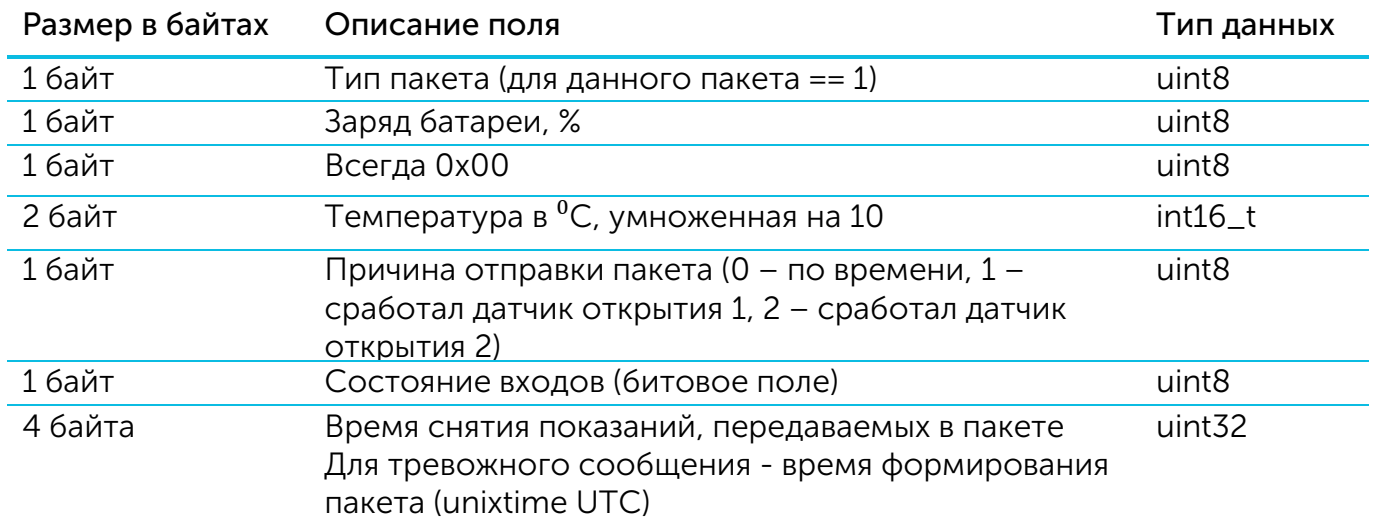

Расшифровка битового поля «Состояние входов»

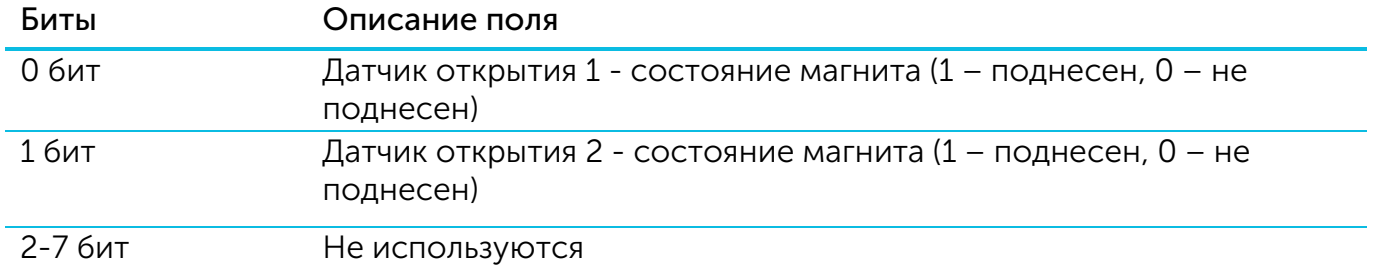

2. Пакет с запросом корректировки времени, передается один раз в 7 дней на LoRaWAN порт 4

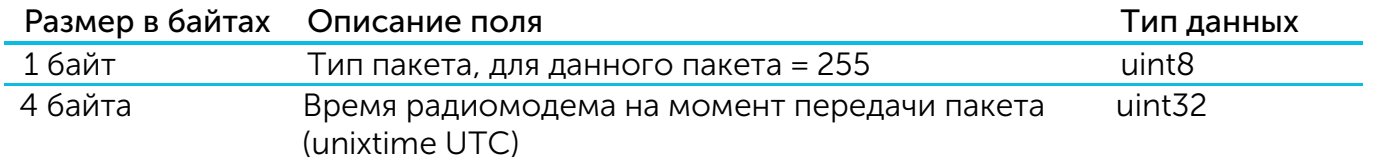

После получения пакета данного типа приложение может отправить радиомодему пакет с корректировкой времени.

<sup>23</sup> Ревизия № <sup>04</sup> от [06.07.2020](#page-1-0)

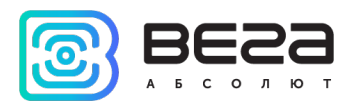

3. Пакет с настройками - передается устройством на LoRaWAN порт 3 при получении команды запроса настроек, а также после присоединения к сети

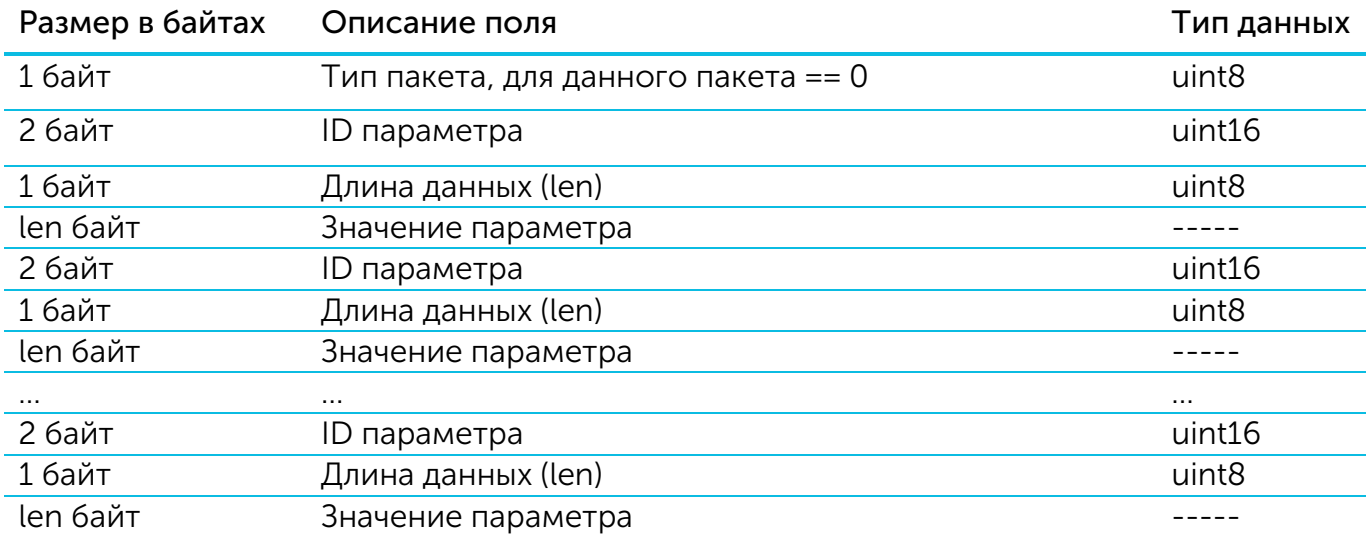

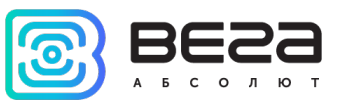

## <span id="page-24-0"></span>SMART-MC0101 ПРИНИМАЕТ ПАКЕТЫ СЛЕДУЮЩИХ ТИПОВ

1. Пакет с корректировкой времени – передается приложением на LoRaWAN порт 4

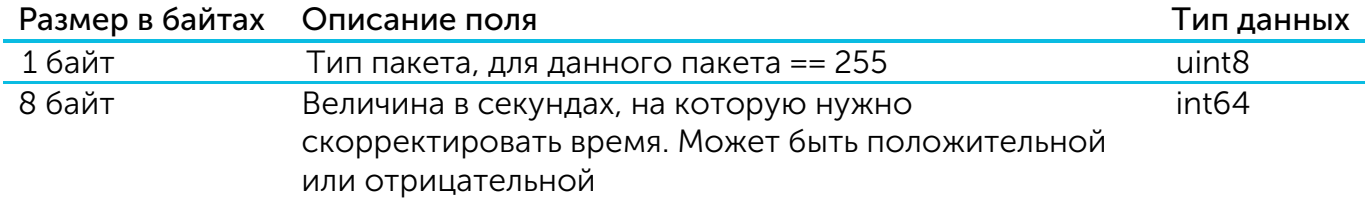

При получении пакета устройство установит свои внутренние часы и календарь в соответствии с данными из пакета.

2. Пакет с запросом настроек– передается приложением на LoRaWAN порт 3

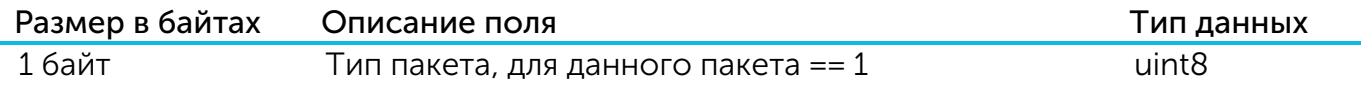

В ответ на данный пакет устройство пришлет пакет с настройками

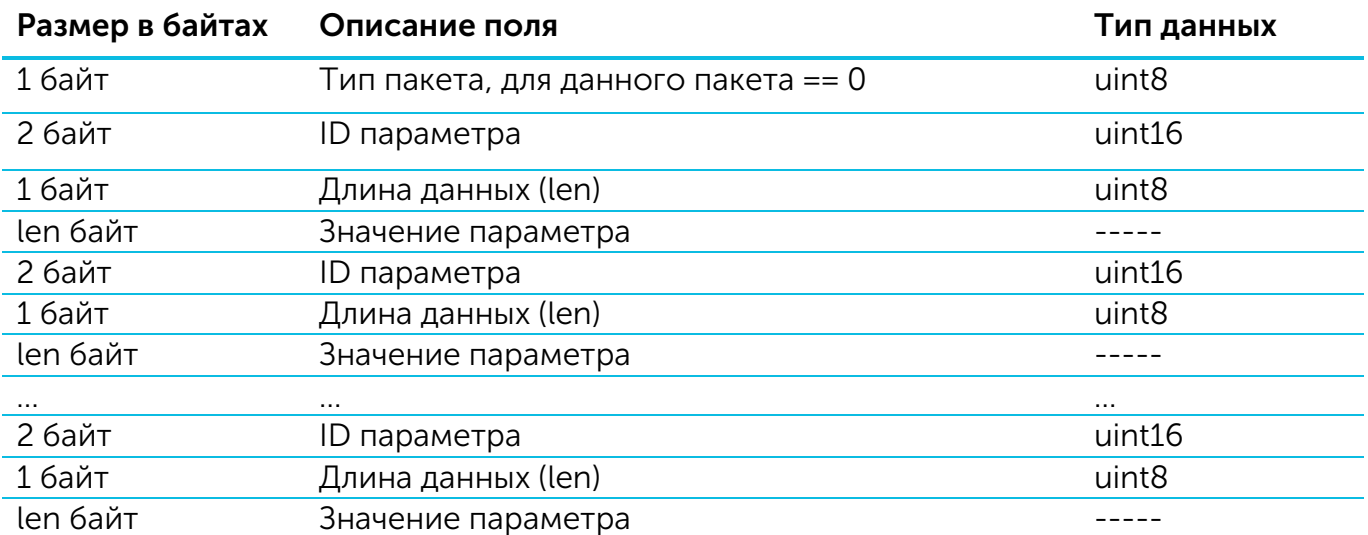

3. Пакет с настройками, полностью идентичен пакету от устройства

Передаваемый на устройство пакет с настройками может содержать не все настройки, поддерживаемые устройством, а только ту их часть, которую необходимо изменить.

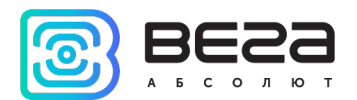

#### ID настройки Описание Длина данных Принимаемые значения 4 Запрашивать подтверждение 1 байт 1 – запрашивать 2 – не запрашивать 16 Период передачи данных 16 айт 1 – 1 час 2 – 6 часов 3 – 12 часов 4 – 24 часа 5 – 5 минут 6 – 15 минут 7 – 30 минут 49 Период сбора данных 1 байт 1 – 1 час 2 – 6 часов 3 – 12 часов 4 – 24 часа 5 – 5 минут 6 – 15 минут 7 – 30 минут 38 Режим сработки для охранного входа 1 (датчика холла 1) 1 байт 1 – при замыкании (закрытии) 2 – при размыкании (открытии) 3 – при замыкании и размыкании (открытии и закрытии) 4 – вход отключен 39 Режим сработки для охранного входа 2 (датчика холла 2) 1 байт 1 – при замыкании (закрытии) 2 – при размыкании (открытии) 3 – при замыкании и размыкании (открытии и закрытии)

#### Таблица ID настроек Smart-MC0101 и их возможных значений

4 – вход отключен

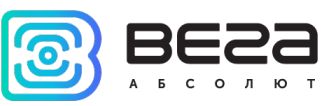

## <span id="page-26-0"></span>6 ПРАВИЛА ХРАНЕНИЯ И ТРАНСПОРТИРОВАНИЯ

Устройства Smart-MC0101 должны храниться в заводской упаковке в отапливаемых помещениях при температуре от +5°С до +40°С и относительной влажности не более 85%.

Транспортирование устройств допускается в крытых грузовых отсеках всех типов на любые расстояния при температуре от -40°С до +85°С.

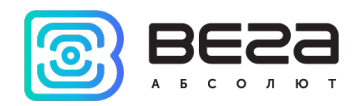

## <span id="page-27-0"></span>7 КОМПЛЕКТ ПОСТАВКИ

Устройство Smart-MC0101 поставляется в следующей комплектации:

Датчик Вега Smart-MC0101 – 1 шт.

Батарея CR123А – 1 шт.

Паспорт – 1 шт.

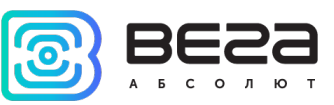

## <span id="page-28-0"></span>8 ГАРАНТИЙНЫЕ ОБЯЗАТЕЛЬСТВА

Гарантийный срок на устройство составляет 5 лет со дня продажи.

Изготовитель обязан предоставить услуги по ремонту или заменить вышедшее из строя устройство в течение всего гарантийного срока.

Потребитель обязан соблюдать условия и правила транспортирования, хранения и эксплуатации, указанные в данном руководстве пользователя.

Гарантийные обязательства не распространяются:

- на элементы питания устройств, отправивших более 15 000 пакетов;

- на устройства с механическими, электрическими и/или иными повреждениями и дефектами, возникшими при нарушении условий транспортирования, хранения и эксплуатации;

- на устройства со следами ремонта вне сервисного центра изготовителя;

- на устройства со следами окисления или других признаков попадания жидкостей в корпус изделия.

При возникновении гарантийного случая следует обратиться в сервисный центр по адресу:

630008, г. Новосибирск, ул. Кирова, 113/1.

Контактный телефон +7 (383) 206-41-35.

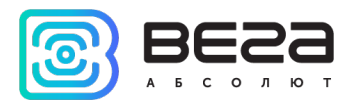

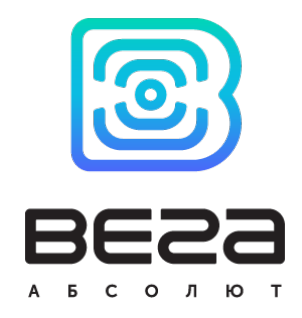

## [vega-absolute.ru](http://www.vega-absolute.ru/)

Руководство по эксплуатации © ООО «Вега-Абсолют» 2017-2020